# **HACKINTOSH mit GIGABYTE Z390 DESIGNARE**

## **ANLEITUNG zu [JimSalabim's Thread im Hackintosh-Forum](https://www.hackintosh-forum.de/forum/thread/43866-gigabyte-z390-designare-fertiger-clover-efi-ordner-zum-download/)**

[https://www.hackintosh-forum.de/forum/thread/43866-gigabyte-z390-designare-fertiger](https://www.hackintosh-forum.de/forum/thread/43866-gigabyte-z390-designare-fertiger-clover-efi-ordner-zum-download/)[clover-efi-ordner-zum-download/](https://www.hackintosh-forum.de/forum/thread/43866-gigabyte-z390-designare-fertiger-clover-efi-ordner-zum-download/)

Bitte beachtet auch die Hinweise im ersten Post des Threads!

**Vorbereitung am echten Mac:** 

### **1. Schritt: macOS-Installationsstick erstellen:**

USB-Stick (oder ext. Platte) mit dem Festplattendienstprogramm formatieren. Für Mojave sollte der Stick mindestens 8 GB haben, für Catalina mehr als 8 GB. Diesen Schritt bitte nicht überspringen, da hierbei die anschließend benötigte EFI-Partition automatisch im Hintergrund erzeugt wird.

Im Festplattendienstprogramm links oben auf "Darstellung" klicken und "Alle Geräte einblenden" wählen. Zum Formatieren dann anschließend das ganze Gerät auswählen (nicht nur die bereits vorhandene Partition, die unter dem Gerät angezeigt wird).

#### Name: **INSTALLER**

Format: macOS Extended (Journaled) Schema: GUID-Partitionstabelle

Dann:

**Mojave** ([https://itunes.apple.com/de/app/macos-mojave/id1398502828?](https://itunes.apple.com/de/app/macos-mojave/id1398502828?ls=1&mt=12&l=de) [ls=1&mt=12&l=de](https://itunes.apple.com/de/app/macos-mojave/id1398502828?ls=1&mt=12&l=de)).

oder **Catalina** [\(https://apps.apple.com/de/app/macos-catalina/id1466841314?mt=12\)](https://apps.apple.com/de/app/macos-catalina/id1466841314?mt=12) laden.

Wenn das Installationsprogramm nach dem Download startet, dieses einfach beenden.

**Terminal** öffnen und folgendes in EINER Zeile eingeben: für MOJAVE: sudo /Applications/Install\ macOS\ Mojave.app/Contents/Resources/ createinstallmedia --volume /Volumes/INSTALLER

```
für CATALINA:
sudo /Applications/Install\ macOS\ Catalina.app/Contents/
Resources/createinstallmedia --volume /Volumes/INSTALLER
```
ACHTUNG: Beim Kopieren der Befehle aus der PDF-Datei kann es passieren, dass dort, wo hier formatierungsbedingt Zeilenumbrüche zu sehen sind, Leerzeichen eingefügt werden. Diese müssen entfernt werden. Es dürfen sich also keine Leerzeichen oder Umbrüche hinter "Resources/" oder "Contents/" befinden.

Nach Eingabe des Befehls Computerpasswort eingeben und mit Enter bestätigen, danach auf Aufforderung mit Y und Enter das Löschen des Volumes bestätigen und warten bis der Stick erstellt ist.

# **2. Schritt: EFI-Konfiguration auf den Stick kopieren:**

#### **Welcher EFI-Ordner für welche Konfiguration?**

- Wenn man ohne externe GPU, sondern *nur mit iGPU* arbeitet:
	- **Z390-Designare-nur-iGPU-iMac19,1**
- Wenn man ne Radeon-GPU hat:
	- *macOS MOJAVE*: **Z390-Designare-Radeon-GPU-iMacPro1,1**
	- *macOS CATALINA:* Kommt drauf an, was einem wichtiger ist: DRM-Inhalte problemlos abspielen zu können oder Sidecar.\*
		- DRM: **Z390-Designare-Radeon-GPU-iMacPro1,1** (zu empfehlen, wenn man Sidecar nicht braucht)
		- Sidecar: **Z390-Designare-Radeon-GPU-iMac19,1\***

**\* EDIT 08.04.2020: Mit dem (bereits eingetragenen) Bootargument shikigva=80 kann DRM nun auch mit dem iMac19,1 SMBIOS vollständig funktionieren (hängt von der Hardware ab). Sollte es beim Abspielen von DRM-Inhalten zu Freezes kommen, bitte stattdessen shikigva=16 benutzen (Einschränkungen möglich). Mit dem iMacPro1,1-SMBIOS funktioniert DRM von Haus aus vollständig, hier werden keine der beiden genannten shikigva-Bootargumente benötigt.** 

**Kleine Info:** Ich verwende selbst das iMac19,1-SMBIOS, da mir Sidecar wichtig ist. Beim Arbeiten mit der GPU merke ich keinen spürbaren Leistungsunterschied gegenüber dem iMacPro1,1-SMBIOS (bei dem die GPU eigentlich noch besser ausgenutzt wird, da hier die iGPU überhaupt nicht mitarbeitet – selbst wenn sie im Bios aktiviert ist). DRM funktioniert bei mir mit shikigva=80 perfekt. Ich benutze eine Asus ROG Strix Vega 64 OC.

#### **Weiter gehts!**

CLOVER CONFIGURATOR runterladen:

<https://mackie100projects.altervista.org/download-clover-configurator/> "Clover" ("Klee") wird übrigens "Klouver" gesprochen, reimt sich also auf engl. "over" oder auf die Stadt "Dover", und NICHT auf "lover" oder "cover". ;-)

Im Clover Configurator unter "Tools" "Mount EFI" wählen und unten die EFI-Partition des USB-Sticks mounten ("EFI on Install macOS ...").

Meinen Ordner "EFI" auf die soeben gemountete **EFI-Partition** des Sticks kopieren (**nicht** auf die "Install macOS ..."-Partition). Sollte da schon ein EFI-Ordner drauf sein, diesen einfach ersetzen.

**config.plist** im Ordner EFI/CLOVER auf der EFI-Partition des Sticks mit Clover Configurator öffnen.

Unter "SMBIOS" drückt man nun bei "SmUUID" und bei "Serial Number" jeweils auf "Generate New". Optional kopiert man noch die dadurch ebenfalls neu generierte Board Serial Number (17-stellig) und trägt sie unter "Rt Variables" in das Feld "MLB" ein. Oder lässt man das "MLB"-Feld einfach leer.

#### **Hinweise:**

Bitte unter "SMBIOS" kein anderes SMBIOS auswählen oder eintragen! Es muss dem verwendeten Ordner entsprechen. Es gibt Probleme, wenn man hier was anderes wählt.

Da viele eine Radeon RX 5700 (XT) Grafikkarte benutzen, habe ich unter "Boot" folgendes Bootargument eingetragen:

#### agdpmod=pikera

Wer **keine** RX 5700 (XT) oder RX 5600 (XT) verwendet (also keine GPU vom Typ Navi 10), kann dieses Bootargument entfernen.

Je nach Bildschirm, den man verwendet, lässt man den Eintrag für "UiScale" unter "Boot Graphics" auf 2 oder setzt ihn auf 1.

1 ist für "normale" Monitore, 2 für HiDPI-Monitore. Diese Einstellung hat auch Einfluss auf die Größe des Apfels beim Systemstart.

**Nun wechseln wir zum Hackintosh und gehen zunächst ins BIOS.**

### **3. Schritt: BIOS einstellen**

#### **Version F9b:**

.

Den Ordner "BIOS" kann man einfach auf einer FAT-formatierten Partition ablegen (zum Beispiel auf der EFI-Partition des USB-Sticks direkt neben dem EFI-Ordner). Dann macht man über die Q-Flash-Utility im BIOS das BIOS-Update auf Version F9b. Dort den entsprechenden Drive, den Ordner "BIOS" und darin den Ordner "mb\_BIOS\_z390-designare\_f9b" auswählen, und los gehts.

Nun Settings einstellen:

#### **BIOS-SETTINGS:**

"Load Optimized Defaults" wählen, dann folgende Änderungen vornehmen (oder stattdessen unter "Save & Exit" meine Datei aus dem Ordner "BIOS" als Profil laden, dann ist fast alles folgende bereits erledigt. Trotzdem bitte nochmal durchchecken.)

F2 drücken (Advanced Mode)

#### **Tweaker:**

*CPU Upgrade:* Gaming Profile (+0,1 GHz, also z. B. 4,8 GHZ mit dem i9 9900K) oder Advanced Profile (+0,3 GHz, also z. B. 5,0 GHz mit dem i9 9900K – bitte große Vorsicht wegen der Temperaturen, ich empfehle und verwende das Gaming Profile, da der ohnehin ja eher geringe Unterschied für mich auch bei sehr leistungshungrigen Arbeiten nicht spürbar ist)

**Extreme Memory Profile(X.M.P.):** Profile 1

#### **Advanced CPU Settings:**

*VT-d:* Disabled oder Enabled (je nachdem, ob man das in einem anderen Betriebssystem braucht)

**Settings:**

#### **Platform Power:**

#### **Platform Power Management:** Disabled

**ErP:** Enabled (kein Strom auf den USB-Ports bei ausgeschaltetem Rechner) oder Disabled (das Gegenteil eben ;-)), ist Geschmackssache

#### **IO Ports:**

#### *Initial Display Output:* PCie 1 Slot

(es sei denn, die Grafikkarte steckt in einem anderen Slot).

Wenn man *keine* Grafikkarte hat und nur die iGPU verwendet, stattdessen *IGFX* auswählen.

*Internal Graphics:* Enabled (bei iMac19,1 SMBIOS) oder ggf. Disabled (bei iMacPro1,1) (wenn man Final Cut Pro X und/oder Compressor benutzt, sollte man hier auch beim iMacPro1,1-SMBIOS Enabled wählen, da sonst die GPU in diesen Programmen nicht alle Aufgaben übernimmt, die sie soll (obwohl die iGPU unter iMacPro1,1 dennoch nicht arbeitet). Die Gründe sind unklar, aber es ist so. Es scheint sich um einen Bug in diesen Programmen zu handeln.

Falls Probleme auftreten oder man Final Cut oder Compressor nicht benutzt, auf Disabled stellen (gilt wie gesagt **nur** für den Ordner mit iMacPro1,1 SMBIOS)

#### **Thunderbolt Configuration:**

*Security Level: No Security* 

#### **Discrete Thunderbolt(™) Configuration:**

*Thunderbolt Usb Support:* Enabled

#### *GPIO3 Force Pwr:* Enabled

#### **USB Configuration:**

*Legacy USB Support:* Disabled (in Ausnahmefällen kann Enabled erforderlich sein, wenn USB-Maus oder USB-Tastatur nicht erkannt werden)

*XHCI Hand-off:* Enabled

#### **SATA And RST Configuration:**

#### *SATA Mode Selection:* AHCI

#### **Smart Fan 5:**

Die Lüftersteuerung (Smart Fan) bitte nach euren Bedürfnissen einrichten. Bei mir sind alle Lüfter auf "Manual" mit eigenen Lüfterkurven eingestellt, die leiser sind als die Silent-Einstellung. Außer beim CPU-Lüfter und der Pumpe hab ich bei allen Lüftern "VRM MOS" als Sensor ausgewählt.

#### **Boot:**

*CSM Support:* Disabled. Auf Enabled stellen, wenn das Boot-Menü nicht in der richtigen Auflösung bzw. verzerrt oder gar nicht angezeigt wird.

# **4. Schritt: macOS installieren:**

Wenn nicht nur die iGPU, sondern eine Radeon-Grafikkarte verwendet wird, bitte nach Möglichkeit den DisplayPort-Anschluss der Karte verwenden, nicht HDMI. In manchen Fällen gab es über HDMI Probleme.

Hackintosh von der EFI-Partition des USB-Sticks booten (beim Starten mehrfach F12 drücken, dann Partition wählen). Anschließend im CLOVER-Menü von der Installations-Partition starten ("Install macOS Mojave"/"Install macOS Catalina"). *Achtung:* Es kann manchmal länger als 5 Minuten dauern, bis es, nachdem der Apfel erscheint, weitergeht. Danach geht man im Installationsprogramm zunächst über die Dienstprogramme ins Festplattendienstprogramm und formatiert die zukünftige System-SSD als APFS. Anschließend installiert man macOS auf eben dieser SSD.

# **5. Schritt EFI-Ordner auf SSD kopieren:**

EFI-Partition der System-SSD mit Clover Configurator mounten (Mount EFI). Nun den EFI-Ordner auf der System-SSD löschen und mit dem aktuellen **von der EFI-Partition des USB-Sticks** ersetzen.

Nun die config.plist des neuen EFI-Ordners auf der EFI-Partition der System-SSD öffnen: "Boot": Unter "Default Boot Volume" den Namen der Hackintosh-System-Partition eintragen, dann wird nach dem Timeout von selbst gebootet.

Wer will, dass das Clover-Menü nicht auftaucht und stattdessen direkt von der Hackintosh-SSD gebootet wird, kann den Timeout auf 0 stellen. Will man trotzdem ins Clover-Menü, drückt man nach dem Start während des Gigabyte-Logos mehrfach eine beliebige Taste (keine, die schon belegt ist, also nicht F12 oder Entf. – ich nehme immer "J"), bis das Menü erscheint.

Den Namen der System-SSD kann man im Finder bedenkenlos umbenennen wie man möchte.

**Nur falls** unter "Über diesen Mac" der Prozessor nicht korrekt angezeigt wird, ändert man in der config.plist folgendes:

"Cpu:" Bei "Type" einen dieser Werte eintragen: Für Core i3: *0x0309* Für Core i5: *0x0605*  Für Core i7: *0x0705*  Für Core i9: leer lassen (wird ohnehin korrekt angezeigt)

Datei speichern, Rechner neu starten.

### **6. Schritt: Boot-Reihenfolge im BIOS anpassen:**

Die Hackintosh-System-SSD (z. B. "UEFI OS (Samsung SSD 960 EVO 1TB") sollte im BIOS unter "Boot" bei den "Boot Option Priorities" an erster Stelle stehen.

# **7. Schritt: USB-Stick entfernen, booten, FERTIG.**

Das war's :-)

#### **Hinweis zu Thunderbolt:**

Der Thunderbolt-Controller taucht in den macOS-Systeminformationen unter "PCI" auf, nicht unter "Thunderbolt".

Im Gegensatz zum echten Mac sind die Thunderbolt-Ports bei Hackintoshes grundsätzlich nicht netzwerkfähig und auch bei RAIDs kann es ggf. Probleme geben, aber da bin ich nicht genau im Bilde. Die meisten Funktionen und die meisten Mackompatiblen Thunderbolt-2- und 3-Geräte funktionieren jedoch einwandfrei.

#### **Hinweise zu Updates:**

Für Hinweise und Anleitungen zu Updates etc. bitte immer in meinen [Thread](https://www.hackintosh-forum.de/forum/thread/43866-gigabyte-z390-designare-fertiger-clover-efi-ordner-zum-download/) schauen. Ich aktualisiere den ersten Post dort regelmäßig und lade nach Clover-Updates etc.

aktualisierte EFI-Ordner hoch.Die neue config.plist wieder wie folgt anpassen:

**Boot:** Name der Systempartition wieder eintragen (siehe Schritt 5) und ggf.

agdpmod=pikera für die RX 5700 (XT) als Bootargument eintragen (oder eben entfernen, falls nicht benötigt)

**RtVariables:** MLB aus der alten config.plist übernehmen oder Feld leer lassen.

**SMBIOS:** Seriennummer, Board Serial Number und SmUUID aus der alten config.plist übernehmen.

### **– Hinweise zu Dual Boot mit WINDOWS 10 –**

Um Windows 10 im UEFI-Modus zu installieren, ist es empfehlenswert, sich einen Install-Stick mit dem Tool "Rufus" zu erstellen: <https://rufus.ie>

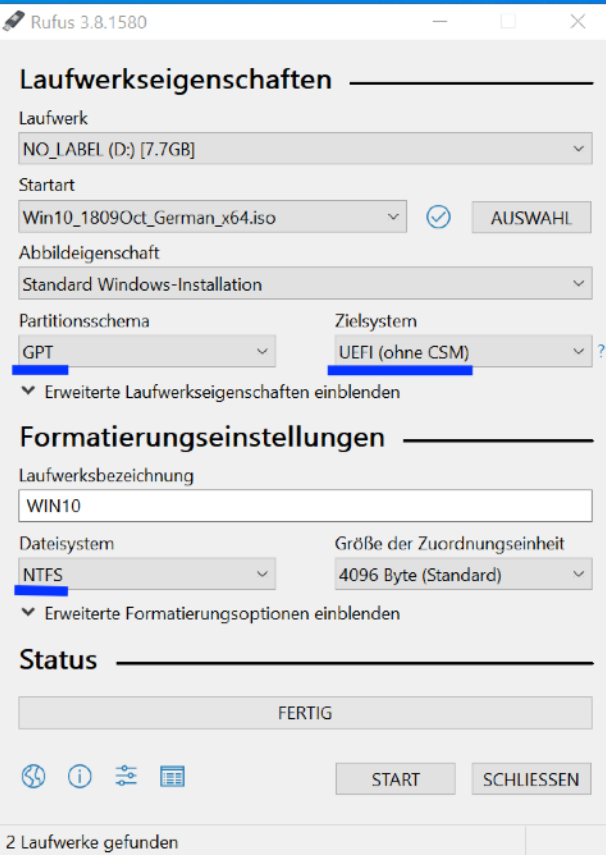

Hierfür wählen wir als Partitionsschema "GPT" und als Zielsystem "UEFI (ohne CSM)". **ACHTUNG:** Während der Windows-Installation sind alle SSDs und Platten außer der Windows-SSD **unbedingt** vom Mainboard zu trennen (SATA-Platten können alternativ auch im Bios deaktiviert werden, NVMe-SSDs leider nicht)! Windows lässt sich sonst entweder gar nicht erst installieren oder schreibt uns mit hoher Wahrscheinlichkeit auf unserer EFI-Partition rum und wählt nicht das richtige Volume für seine eigene EFI-Partition – und das wollen wir unbedingt vermeiden.

Also alles abstöpseln, was nicht Windows ist und warten, bis die Installation erledigt ist. Anschließend kann man alles wieder anschließen.

In den "Boot Option Priorities" im BIOS setzen wir nun wieder die macOS-SSD an die erste Stelle und löschen den Eintrag für den Windows Boot Manager raus.

#### **Für Hinweise und Anleitungen zu Updates etc. bitte immer in meinen [Thread](https://www.hackintosh-forum.de/forum/thread/43866-gigabyte-z390-designare-fertiger-clover-efi-ordner-zum-download/) schauen. Ich aktualisiere den ersten Post dort regelmäßig und lade nach Clover-Updates etc. aktualisierte EFI-Ordner hoch.**

Viel Erfolg und liebe Grüße **JimSalabim**